# **BAB III**

# **Pelaksanaan Kerja Profesi**

#### **3.1 Bidang Kerja**

Praktikan memiliki kesempatan untuk bekerja di divisi Digital Marketing IndiHome di PT Telkom Indonesia (Persero) Tbk pada cabang Grha Telkom Witel Tangerang selama tiga bulan. Pada bidang tersebut praktikan mempelajari berbagai kegiatan di divisi *digital* IndiHome. Selama melakukan pekerjaan yang diberikan, praktikan diawasi dan dibimbing oleh *Leader of Development Digital* atau kepala tim *digital* IndiHome. Beliau adalah Bapak Hadyan Arif yang juga sebagai Asisten Manajer di Grha Telkom Witel Tangerang.

Beberapa tugas dan tugas yang diberikan kepada praktikan saat bekerja di PT Telkom Indonesia (Persero) Tbk pada cabang Grha Telkom Witel Tan adalah sebagai berikut: Untuk memastikan bahwa praktikan memahami apa yang harus mereka lakukan, mereka akan diberikan penjelasan dan instruksi tentang cara mengoperasikan aplikasi:

- a. Melakukan pengecekan kuota jaringan atau *port* jaringan dengan aplikasi *Jakpus* yang akan diteruskan ke aplikasi *Risma*.
- b. Melakukan pengimputan data diri pelanggan *Follow-up Provisioning Digital*.
- c. Pengecekan status pemasangan IndiHome pelanggan melalui aplikasi Telkom bernama K-PRO
- d. Keikutsertaan dalam pembuatan video tim kreatif *Digital* IndiHome.
- e. Menjadi talent dalam konten media sosial *Instagram* (@indihome.telkomtangerang) dan *Tiktok* (@indihome.telkomtangerang) Indihome.
- f. Menjadi *cover* dalam unggahan media sosial IndiHome Tangerang seperti Instagram dan Tiktok.
- g. Ikut serta dalam pembuatan video lomba antar BUMN se-Indonesia.
- h. Berpartisipasi sebagai tim dokumentasi IndiHome dalam acara Pesta Rakyat yang diadakan oleh Telkom Tangerang.
- i. Menjadi pengisi suara pada video-video digital IndiHome Tangerang.

# **3.2 Pelaksanaan Kerja**

Praktikan bahwa Anda akan memulai pekerjaan Anda pada Senin, 13 Juni 2022. Kerja profesi dilakukan secara penuh di kantor yang terletak di Jl. Pahlawan Seribu No. 1 BSD, Tangerang selama tiga bulan, yaitu dari Senin hingga Jumat. Kerja dimulai pukul 08.00 WIB hingga 17.00 WIB dengan istirahat 60 menit atau 1 jam. Pekerjaan yang dilakukan oleh praktikan beberapa dilakukan di luar ruangan kantor.

Berikut ini adalah daftar tugas yang diberikan kepada praktikan selama mereka bekerja sebagai karyawan di Grha Telkom Tangerang:

**3.2.1 Melakukan pengecekan kuota jaringan atau** *port* **jaringan dengan aplikasi** *Jakpus* **yang akan diteruskan ke aplikasi** *Risma*

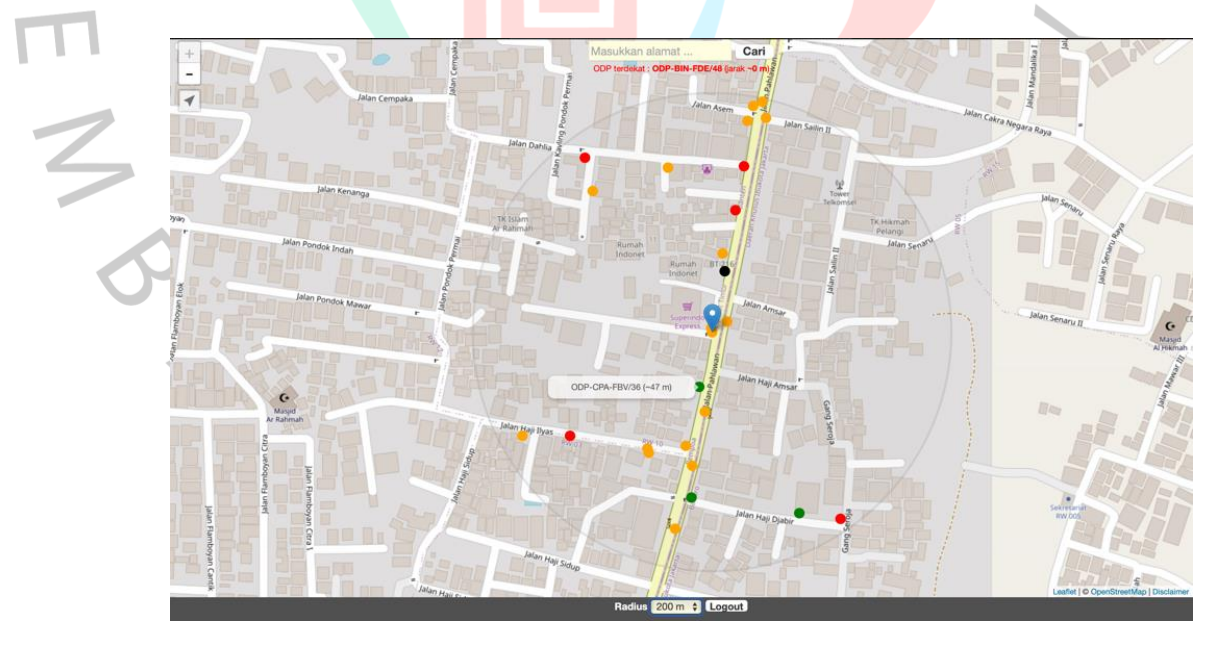

**Gambar 3.1 Contoh Pengecekan Jaringan di** *Jakpus*

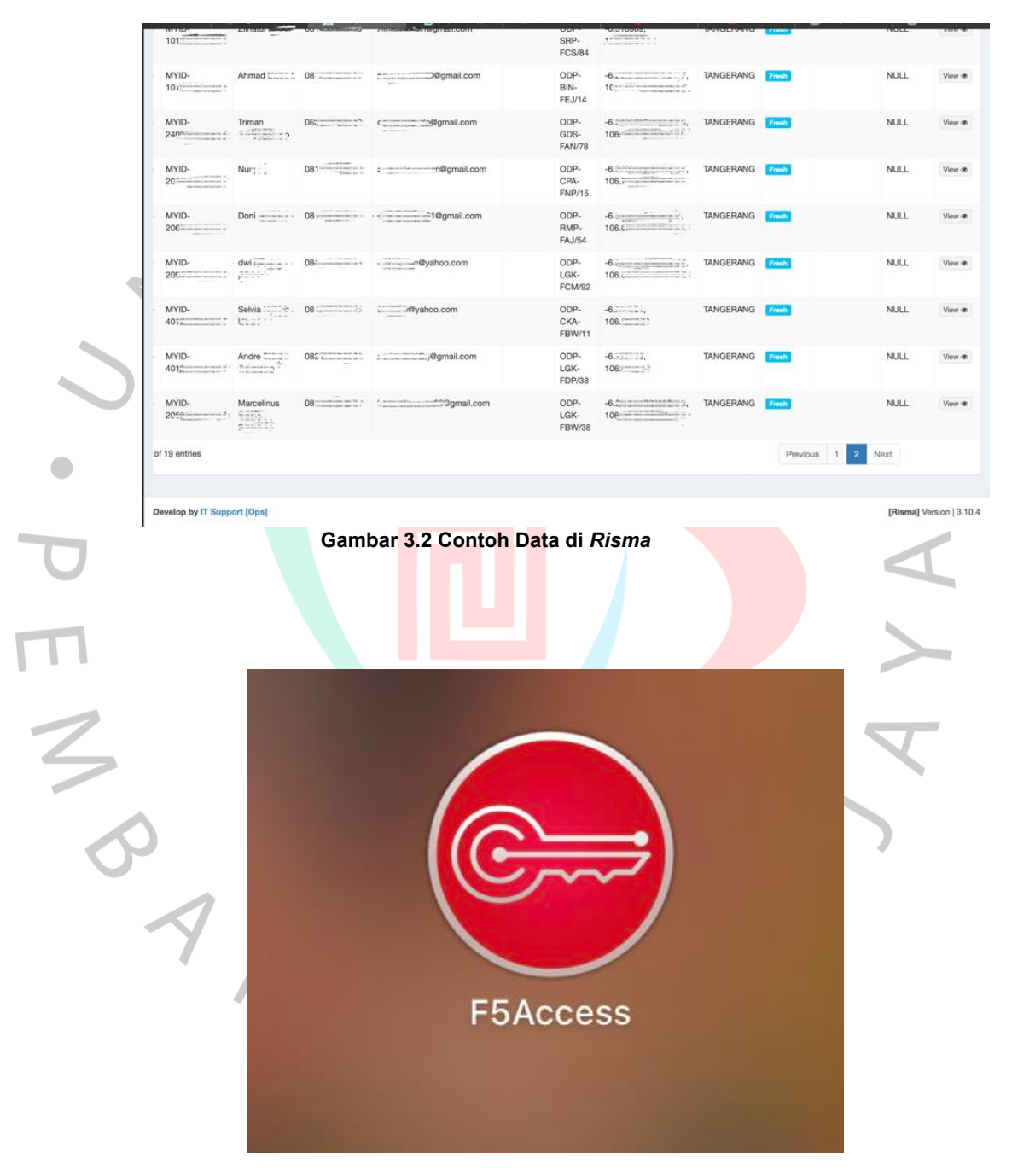

**Gambar 3.3 Aplikasi F5Accsess**

Gambar 3.1 menunjukkan tugas awal yang diberikan kepada praktikan saat mereka memulai magang di PT Telkom Witel Tangerang. Pada gambar 3.1 menujukkan proses pencarian kuota jaringan atau port jaringan sebelum dilanjutkan ke aplikasi *Risma*. Lingakran berwarna hitam memiliki arti bahwa jaringan tersedia secara penuh. Namun tidak semua pelanggan mendapatkan lingkaran hitam ini, ada paket tertentu yang akan mendapatkan lingkaran hitam tersebut. Lingkaran berwarna hijau memiliki arti bahwa tersedia jaringan di sekitar tempat *Wi-Fi* IndiHome akan dipasangkan. Lingkaran berwarna merah memiliki arti bahwa jaringan yang ada di sekitar wilayah tersebut penuh. Lingkaran berwarna kuning memiliki arti jaringan tersedia namun tidak banyak. Jika tidak ada lingkaran pada aplikasi *Jakpus*, artinya tidak ada jaringan di wilayah tersebut. Lingkaran-lingkaran ini disebut *ODP*. Pada aplikasi *Jakpus* ini, praktikan perlu memasukan titik koordinat pelanggan yang didapatkan dari data yang ada pada aplikasi *Risma*. Kemudian ditentukan lingkaran mana yang akan dipilih untuk kemudian diteruskan kembali ke *Risma*. Praktikan perlu melakukan hal ini dengan teliti dan menghafal kode wilayah karena terdapat kode wilayah yang harus diperhatikan. Tidak semua kode merupakan bagian dari wilayah Tangerang.

Gambar 3.2 adalah contoh *Risma*. Setiap data pelanggan akan masuk ke dalam *Risma* untuk nanti nya dilakukan pengecekan jaringan. Data-data yang ada pada aplikasi Risma akan muncul setiap harinya dan selalu berganti. Dalam satu hari, data yang muncul di dalam aplikasi *Risma* dapat mencapai ratusan data. Data-data yang ada di dalam aplikasi *Risma* ini harus segera diselesaikan karena pemasangan *Wi-Fi* akan dapat dilakukan apabila tim *Digital Solver* yang merupakan bagian dari *Digital Marketing* telah melakukan *push* data-data yang ada pada aplikasi Risma. Push yang dimaksud adalah

praktikan melengkapi data yang diminta oleh Risma, yaitu nomor ODP atau nomor kuota jaringan yang tersedia. Setiap data pelanggan yang ada di dalam *Risma*, nantinya akan dilakukan pengecekan jaringan pada aplikasi *Jakpus*. Di dalam *Risma* terdapat nomor MYID atau nomor setiap pelanggan, alamat pemasangan *Wi-Fi* IndiHome, nama lengkap pelanggan, titik koordinat, nomor telepon yang dapat dihubungi, alamat *E-mail* pelanggan yang aktif, dan kode wilayah witel Tangerang. MYID digunakan untuk membedakan identitas setiap pelanggan dan memudahkan *Digital Solver* untuk memilahnya. Beberapa kode wilayah tersebut adalah:

- PKU : Pakulonan
- PSK : Pasar Kamis
- TAN : Tangerang
- CPA : Ciputat
- GDS : Gandasari
- CKL : Cikokol
- SRP : Serpong

Jika ketika praktikan menemukan kode-kode wilayah yang bukan merupakan kode dari wilayah Tangerang, praktikan perlu memasukan data tersebut ke bagian wilayah yang sesuai dengan kode yang tertera pada *Risma*. Data-data pelanggan yang bukan bagian dari wilayah Tangerang seringkali masuk ke *Risma* wilayah Tangerang. Data-data yang salah masuk wilayah harus segera dipindahkan agar terproses pada wilayah yang seharusnya karena jika salah wilayah, maka di tempat yang pelanggan minta untuk dilakukan pemasangan tidak dapat diproses. Kendala ini dapat merugikan pelanggan karena permintaan pelanggan untuk segera memasang Wi-Fi pada tempat yang pelanggan minta tidak berjalan sesuai dengan perjanjian. Selain memperhatikan kode wilayah, praktikan juga perlu menyesuaikan antara kode wilayah dan alamat pelanggan yang tertera. Jika terjadi ketidak cocokan, bisa jadi kode yang tertera salah dan harus tetap mengikuti alamat yang sesuai pada data. Praktikan perlu melakukan pencekan berulang pada Google Maps agar sesuai dan akurat. Terdapat beberapa kode wilayah lain yang sering masuk ke dalam Risma Tangerang, yaitu:

**BIN** 

BIN merupakan kode wilayah yang termasuk ke dalam wilayah Jakarta Selatan.

**BLJ** 

BLJ merupakan kode wilayah yang termasuk ke dalam wilayah Serang.

MRY merupakan kode wilayah yang termasuk ke dalam wilayah Jakarta Barat.

**CKA** 

MRY

CKA merupakan kode wilayah yang termasuk ke dalam wilayah Serang.

CKG

CKG merupakan kode wilayah yang termasuk ke dalam wilayah Jakarta Barat.

x TGR

TGR merupakan kode wilayah yang termasuk ke dalam wilayah Bogor.

Untuk dapat mengakses *Risma*, praktikan perlu mengunduh aplikasi bernama F5Accsess seperti pada gambar 3.3 yang dibantu oleh kepala tim bagian *digital*. F5Accsess ini merupakan *Virtual Private Network* (VPN) yang digunakan tim digital IndiHome untuk dapat mengkases *Risma*. Ketika akan mengaktifkan VPN ini, diperlukan kata sandi yang dimiliki oleh kepala tim bagian digital, Bapak Hadyan Arif.

Praktikan juga perlu menggunakan Wi-Fi yang tersedia dari kantor atau Wi-Fi pribadi, dan tidak dapat menggunakan Wi-Fi umum seperti Wi-Fi gratis di kafe atau pusat perbelanjaan. Hal ini dilakukan untuk menjaga kerahasiaan data pelanggan. Data pelanggan dilindungi sebaik mungkin agar orang yang tidak bertanggung jawab dapat menggunakannya. Karena di dalam data pelanggan yang dimiliki oleh kantor IndiHome, mencakup data-data pribadi seperti alamat rumah dengan titik koordinat yang tepat, nomor telepon, dan nama jelas.

Aplikasi Risma dan aplikasi Jakpus saling terhubung. Ketika praktikan akan melakukan pekerjaan yang terdapat pada aplikasi Risma, praktikan perlu membuka aplikasi Jakpus terlebih dahulu. Langkah-langkah pengerjaan nya adalah:

- 1. Langkah pertama yang akan dilakukan praktikan adalah mengaktifkan F5Access dan memasukan *username* serta kata sandi yang dimiliki oleh kepala tim *digital*, Bapak Hadyan Arif.
- 2. Langkah kedua adalah praktikan akan membuka aplikasi *Risma* dan mengklik *view.*

3. Langkah ketiga yang praktikan lakukan adalah memperhatikan kode wilayah agar tidak salah mengerjakan.

4. Langkah keempat adalah menyalin titik koordinat alamat rumah yang ada pada data diri pelanggan.

5. Langkah ke-lima adalah membuka aplikasi *Jakpus* dan masukan kata sandi untuk dapat mengkases *Jakpus*.

- 6. Langkah ke-enam adalah praktikan melihat kuota jaringan yang ada dan melihat jarak antara titik koordinat dengan lingkaranlingkaran jaringan yang tersedia.
- 7. Langkah ke-tujuh adalah menyalin dan memasukan angka yang tertera pada lingkaran atau yang disebut dengan *ODP* ke dalam Risma pada kolom *ODP.*
- 8. Langkah ke-delapan adalah ulis nama *Person In Charge* (PIC), alasan secara detail, keterangan, dan status. PIC di sini adalah Bapak Lutfi Nurwidi atau Bapak Hari Dirgantara.
- 9. Langkah ke-sembilan adalah melakukan *save data*. Artinya data sudah sedang dialirkan dan tersimpan di dalam aplikasi *Risma*.

# **3.2.2 Pengecekan status pemasangan IndiHome pelanggan melalui aplikasi Telkom bernama K-PRO**

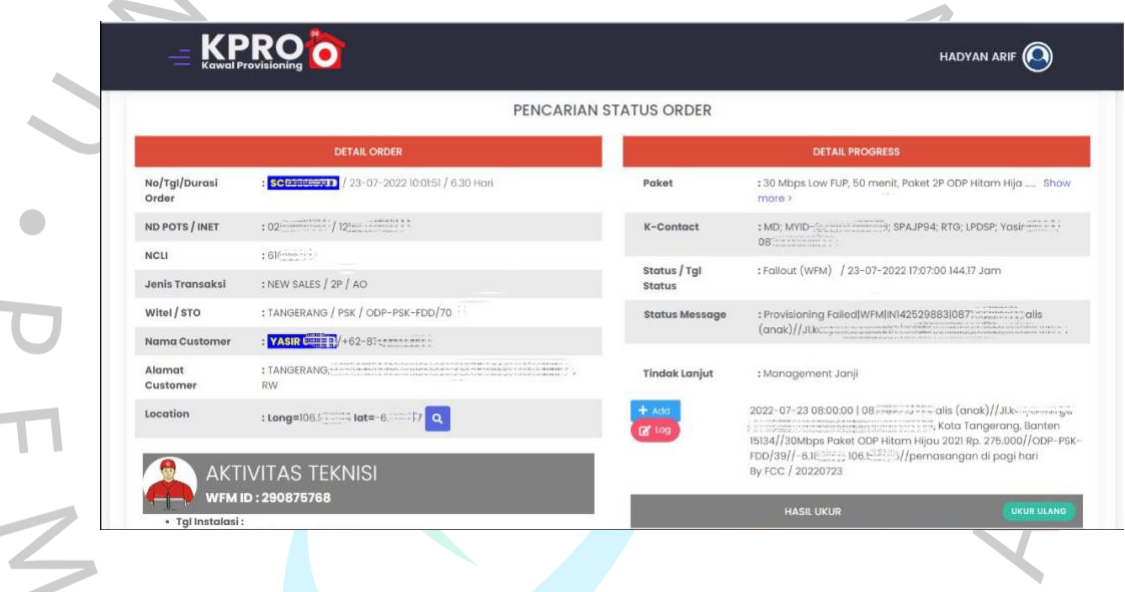

# **Gambar 3.4 Contoh** *KPRO* Sumber: KPRO IndiHome

Pada gambar 3.4 adalah contoh data pelanggan IndiHome yang akan dilakukan pengcekan status *order* pelanggan. Dalam aplikasi *KPRO*, praktikan akan melakukan pengecekan sudah sampai mana pesanan pelanggan berjalan. Apa kendala yang terjadi terhadap order tersebut. Jika pesanan mengalami kendala, praktikan perlu berkordinasi dengan rekan kerja lain untuk memberikan informasi bahwa terjadi kendala dalam proses pesanan pelanggan. Di dalam aplikasi *KPRO* juga akan terlihat tanggal dan jam status *order* dibuat.

Selain itu, terdapat jenis transaksi, alamat pelanggan dengan titik koordinat yang tepat, jenis paket yang dibeli oleh pelanggan, nama lengkap pelanggan yang sesuai dengan Kartu Tanda Penduduk (KTP), dan tanggal pesanan dibuat. Apliasi *KPRO* ini nanti nya akan berhubungan dengan *Excel Follow-up Provisioning Digital*, Risma, dan beberapa aplikasi milik IndiHome lain yang tidak menjadi bagian pekerjaan praktikan seperti MyCX, dan lain-lain. Di dalam aplikasi *KPRO* tidak lagi menggunakan MYID seperti dalam aplikasi *Risma*. Dalam aplikasi *KPRO* yang digunakan adalah istilah Security Code (SC). Istilah SC ini mirip seperti MYID yang ada di aplikasi *Risma*, bedanya SC ini adalah nomer *order* pemasangan pelanggan IndiHome. SC ini juga digunakan di dalam *Provisioning*. Pelanggan akan mendapatkan nomor SC apabila pelanggan telah berhasil memenuhi persyaratan dan telah melakukan verifikasi data. Pelanggan perlu mengunggah data diri seperti nama yang sesuai dengan KTP, alamat jelas, alamat E-mail, nomor telepon, foto KTP, foto pelanggan memegang KTP, dan tanda tangan yang sesuai dengan KTP. Aplikasi *KPRO* juga membutuhkan *F5Access* sebagai *VPN* untuk dapat membuka nya dan membutuhkan kode untuk konfirmasi yang dimiliki kepala tim *digital*, Bapak Hadyan Arif.

 $\begin{array}{c} \mathcal{A} \\ \mathcal{N}_G \end{array}$ 

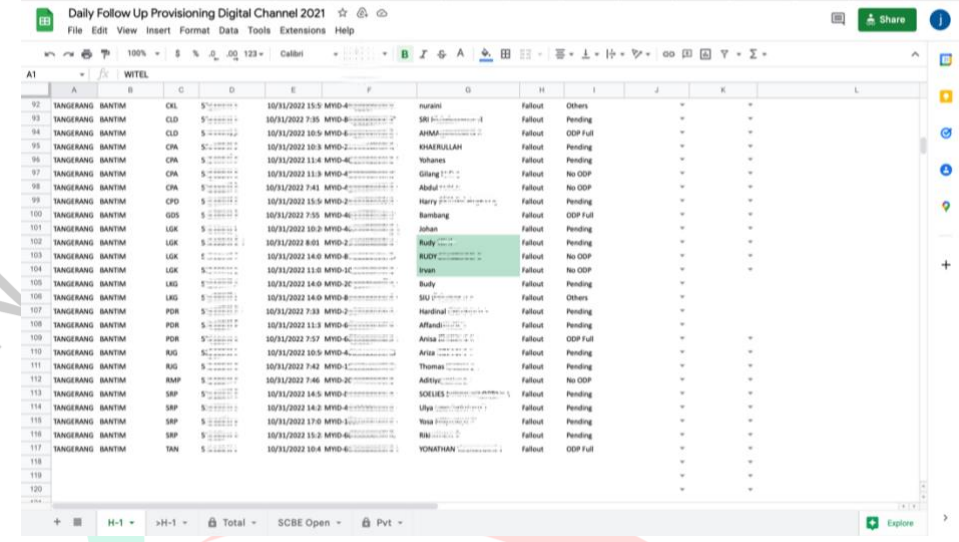

### **3.2.3 Melakukan pengimputan data diri** *Follow-up Provisioning Digital***.**

Gambar 3.5 menunjukkan contoh dari Excel yang berisikan data diri pelanggan Follow-up Provisioning Digital. Excel ini akan diperbaharui setiap harinya dengan data pelanggan yang berbeda. Data yang ada di dalam kolom *Excel* ini biasanya akan muncul pada pukul 11.00 WIB. Untuk mengisi data-data dan status order yang ada di dalam kolom *Excel* ini, praktikan perlu menggunakan KPRO sebagai acuan dalam melakukan pengisian. Pengisian kolom harus benarbenar sesuai dengan data dan status order yang ada di dalam KPRO. Pesanan pelanggan ditandakan berhasil jika di dalam kolom *Excel* tertera *Provisioning Succeed* (PS) pada status order yang artinya sudah tidak ada kendala pemasangan dan pemasangan *Wi-Fi* IndiHome sudah berhasil.

Kendala-kendala yang sering terjadi sebelum Wi-Fi IndiHome berhasil terpasang yaitu:

**ODP FULL** 

Ketika terdapat keterangan *ODP FULL*, artinya kuota jaringan di alamat pemasangan penuh. Jika *ODP FULL* pada alamat pemasangan, maka tidak bisa menambah kuota dan akan dilakukan *cancel order* oleh tim IndiHome.

### x *NO ODP*

Istilah *NO ODP* memiliki arti bahwa tidak tersedianya jaringan di wilayah alamat pemasangan. Jika tidak ada jaringan pada wilayah pemasangan *Wi-Fi* IndiHome, maka pelanggan harus melakukan *Cancel Order* atau dengan kata lain membatalkan pesanannya.

#### x Kendala *ODP*

Kendala *ODP* merupakan kendala yang terjadi pada lokasi pemasangan *Wi-Fi* IndiHome. Kendala *ODP* terbagi menjadi tiga jenis kendala. Kendala pertama adalah *subduct* mampet. Subduct merupakan jalur kabel yang digunakan untuk menghubungkan antara rumah pelanggan yang akan dipasangkan *Wi-Fi* IndiHome dengan tiang Telkom. Kendala kedua adalah Redaman Tinggi (RETI). Kendala ketiga adalah tidak ada tiang Telkom. Jika tidak ada tiang Telkom pada alamat pemasangan, maka proses pemasangan Wi-Fi IndiHome akan terkendala.

x *Ringing Not Answer* (RNA)

Istilah RNA terjadi apabila pelanggan tidak menjawab panggilan yang dilakukan oleh teknisi untuk melakukan proses pemasangan IndiHome di alamat pelanggan. Jika pelanggan tidak menjawab panggilan ini, maka proses pemasangan tidak dapat dilanjutkan.

**Masuk Witel Lain** 

Pesanan pelanggan salah masuk wilayah. Pesanan ini bukan termasuk wilayah Tangerang melainkan milik wilayahwilayah lain. Ketika terjadi hal ini, aplikasi *Risma* yang telah membantu untuk memindahkan pesanan ke wilayah yang seharusnya sesuai dengan kode-kode wilayah yang tertera.

**3.2.4 Keikutsertaan Dalam Pembuatan Video Aktivitas Harian Pengelolaan Cluster Tim Kreatif** *Digital* **IndiHome.**

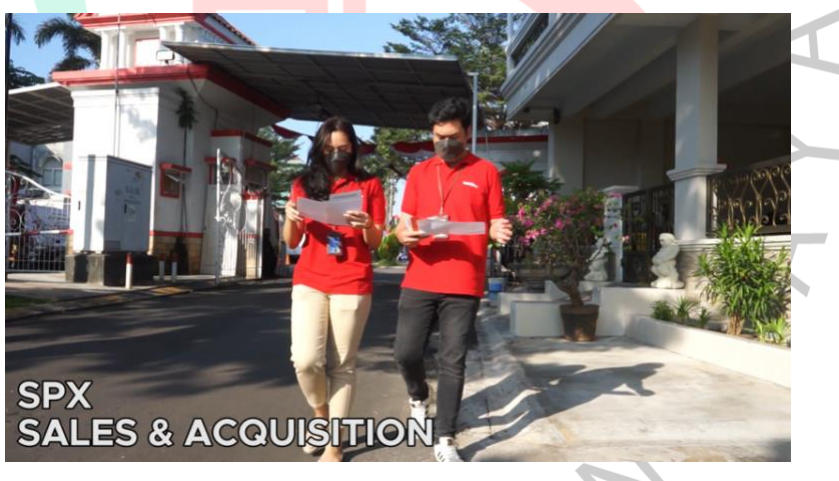

**Gambar 3.6 Contoh Pembuatan Video**  Sumber : Dokumentasi Telkom Tangerang

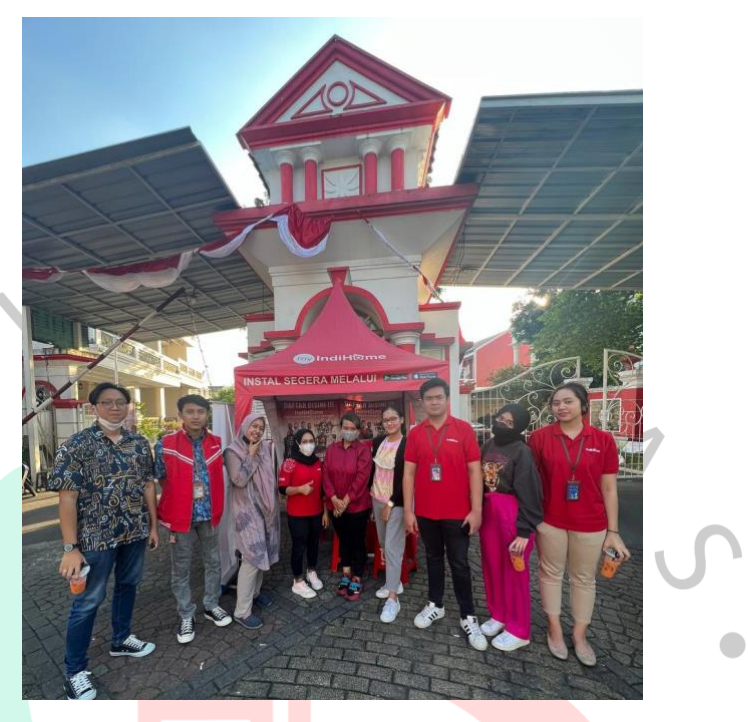

**Gambar 3.7 Foto Bersama Tim Digital Saat Pembuatan** *Video* Sumber: Dokumen Pribadi

Praktikan ikut serta dalam pembuatan *video detail* aktivitas harian pengelolaan IndiHome Selalu di Hati (ISDH) yang dijabarkan dengan metode *People Process and Tools* (PPT). Program ISDH ini dipergunakan untuk menjadi *guideline sales force* IndiHome bagaimana detail aktivitas harian pengelolaan cluster ISDH. Pembuatan *video* ini dilakukan di luar ruangan kantor. Tepatnya di Villa Melati Mas, Serpong Utara. Pengambilan gambar dilakukan pada tanggal 19 Agustus 2022. Di dalam *video* ini, praktikan berperan sebagai sales yang sedang mendata rumah pelanggan yang sudah berlangganan dan menggunakan *Wi-Fi* IndiHome. Praktikan juga berperan menjadi sales yang bertemu pelanggan dan menawarkan paket Wi-Fi IndiHome kepada pelanggan tersebut. Di dalam *video* ini praktikan bekerjasama dengan teman-teman *digital* lain dan *sales*  IndiHome yang sebenarnya. Selain ikut serta di dalam pembuatan *video*, praktikan juga menjadi pengisi suara ketika *video* sudah diedit oleh *editor* tim *digital* dan *video* ini akan digunakan saat presentasi berlangsung. Di dalam *video* itu praktikan sebagai pengisi suara menerangkan dari awal kegiatan harian hingga akhir yang berdurasi selama 5 menit 37 detik.

# **3.2.5 Menjadi Talent Dalam Konten Media Sosial**

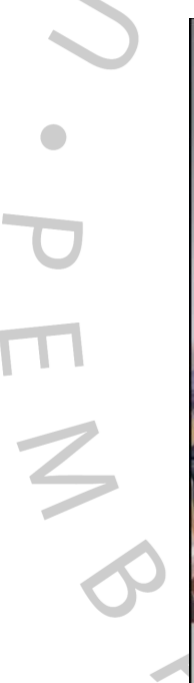

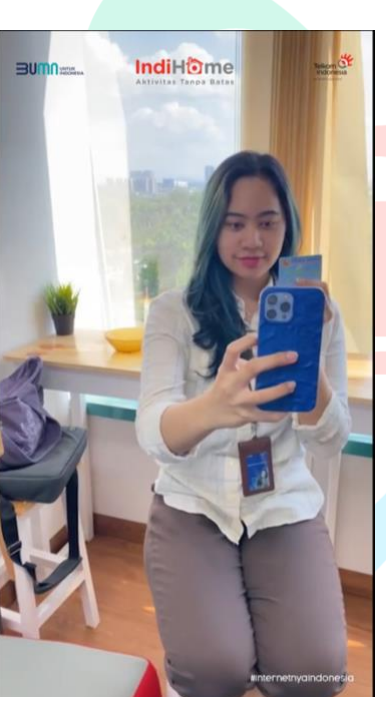

**Gambar 3.8** Sumber: Instagram IndiHome Tangerang

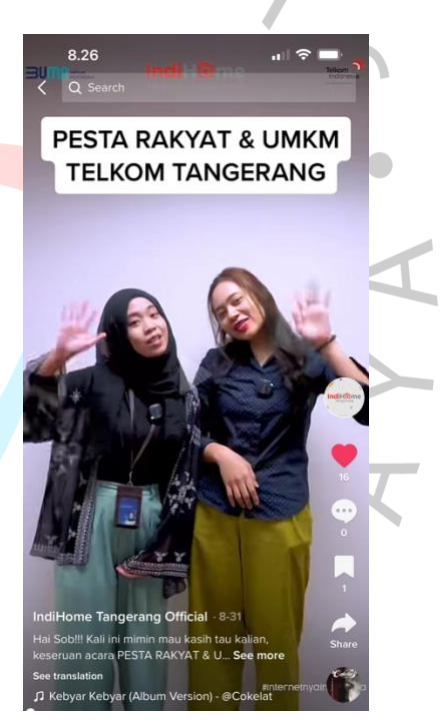

**Gambar 3.9** Sumber: Tiktok IndiHome Tangerang

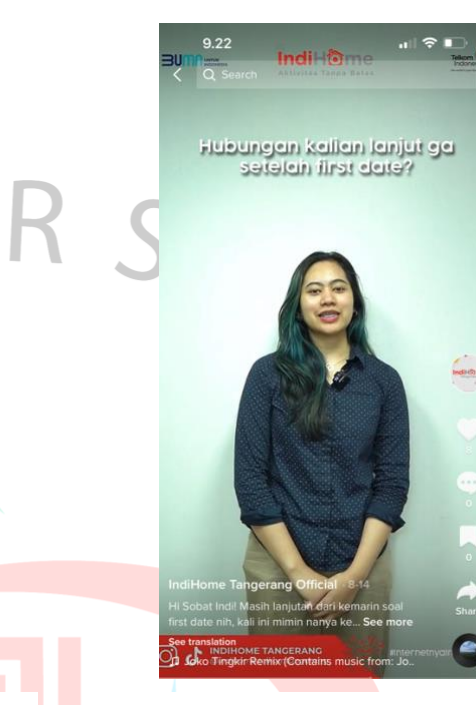

**Gambar 3.10** Sumber: Tiktok IndiHome Tangerang

IndiHome

Apa jurusan kuliah lo sekarang?

 $\mathbf{u}$   $\mathbf{v}$ 

**Gambar 3.11** Sumber: Tiktok IndiHome Tangerang

Gambar 3.8, 3.9, 3.10, dan 3.11 menunjukkan beberapa contoh praktikan menjadi *talent* dalam media sosial IndiHome Tangerang. Pada gambar 3.8 praktikan menjadi talent dalam video promosi IndiHome yang terdapat di dalam media sosial tiktok IndiHome Tangerang. Pada video itu, praktikan memperagakan sebagai pelanggan yang menggunakan dan merasakan kelebihan-kelebihan penggunaan paket-paket IndiHome. Praktikan memperagakan pelanggan yang sedang melakukan registrasi KTP, kemudian memperagakan kelancaran menonton televisi dengan *Wi-Fi* IndiHome, lalu menunjukkan saluran televisi yang akan didapat pelanggan ketika berlangganan paket IndiHome, menunjukkan kelancaran bermain game ketika menggunakan Wi-Fi IndiHome, serta memperagakan kemudahan dan kelancaran dari paket telfon yang ditawarkan oleh IndiHome. Hal ini dapat memberikan gambaran kepada calon pelanggan, kelebihan apa yang akan dirasakan oleh pelanggan IndiHome ketika menggunakan produk IndiHome.

Gambar 3.9 menunjukkan praktikan sebagai pengisi suara dan admin pembuka video Pesta Rakyat dan Usaha Mikro Kecil Menengah (UMKM) yang diadakan oleh Telkom Tangerang. Sebagai pengisi suara, praktikan menjelaskan siapa saja yang menghadiri Pesta Rakyat UMKM yang diadakan oleh Telkom Tangerang pada tanggal 12 Agustus 2022. Acara itu dihadiri oleh Bapak Wali Kota Tangerang Selatan yaitu, Bapak Pilar Saga Ichsan S.T., M.ARS. Dalam acara itu juga hadir Yadi Sembako sebagai salah satu pengisi acara hiburan. Praktikan juga menerangkan berapa banyak UMKM yang menghadiri dan ikut serta dalam acara Pesta Rakyat dan UMKM yang diadakan oleh Telkom Tangerang di Grha Telkom Tangerang. Pada acara itu, terdapat 77 UMKM yang berbakat di bidangnya masing-masing yang ikut serta meramaikan acara. Setiap UMKM yang hadir mereka menawarkan hasil produksi mereka yang terbaik. Ketika ini terjadi, transaksi dapat dilakukan secara tunai atau nontunai. Ketika transaksi dilakukan secara tunai, cukup dengan menggunakan uang kertas atau koin yang dikeluarkan oleh Bank Indonesia (BI) yaitu uang rupiah. Namun untuk memudahkan transaksi, transaksi dapat dilakukan secara non tunai. Pembeli dapat melakukan *scan barcode* yang terhubung dengan aplikasi *SooltanPay* milik UMKM tersebut. Aplikasi *SooltanPay* merupakan aplikasi milik Perusahaan Telkom yang cara kerjanya mirip seperti *OVO*, *Qris*, Dana, maupun LinkAja yang juga merupakan milik Telkom Indonesia karena LinkAja merupakan layanan *TCash* yang diganti. Untuk pembeli, cukup membuka aplikasi *Mobile Banking* milik pembeli kemudian scan barcode yang tertera pada meja UMKM, lalu memasukan nominal sesuai dengan jumlah pembelian, dan terakhir memasukan *PIN ATM*, jika sudah ada tulisan pembayaran berhasil maka pembayaran telah berhasil. Selain itu, karena bertepatan

33

dengan bulan Agustus, di mana 17 Agustus adalah hari kemerdekaan Indonesia, diadakan berbagai lomba. Mereka mengadakan acara seperti fashion show, karaoke, balap karung, dan menggunakan tepung.

Gambar 3.10 dan 3.11 praktikan menjadi salah satu *talent* pada konten media sosial *Tiktok* IndiHome Tangerang. Konten yang diunggah oleh IndiHome Tangerang tidak hanya seputar promosi IndiHome. Admin media sosial IndiHome sesekali mengunggah konten-konten menarik yang bertujuan untuk membangun pengetahuan dan antusias masyarakat terhadap IndiHome Tangerang. Pada gambar 3.10 merupakan salah satu contoh konten yang dibuat dengan judul "SERBET KEPO". Konten Serbet Kepo berisi tentang admin yang bertanya kepada para rekan kerja tentang diri mereka. Misalnya bertanya apa jurusan kuliah rekan kerja admin media sosial IndiHome sekarang, atau bertanya tentang hubungan asmara. Kontenkonten yang menarik dan tidak kaku seperti ini akan membuat masyarakat ikut tertarik untuk melihat video tersebut bahkan sampai mengikuti media sosial IndiHome Tangerang.

ANG

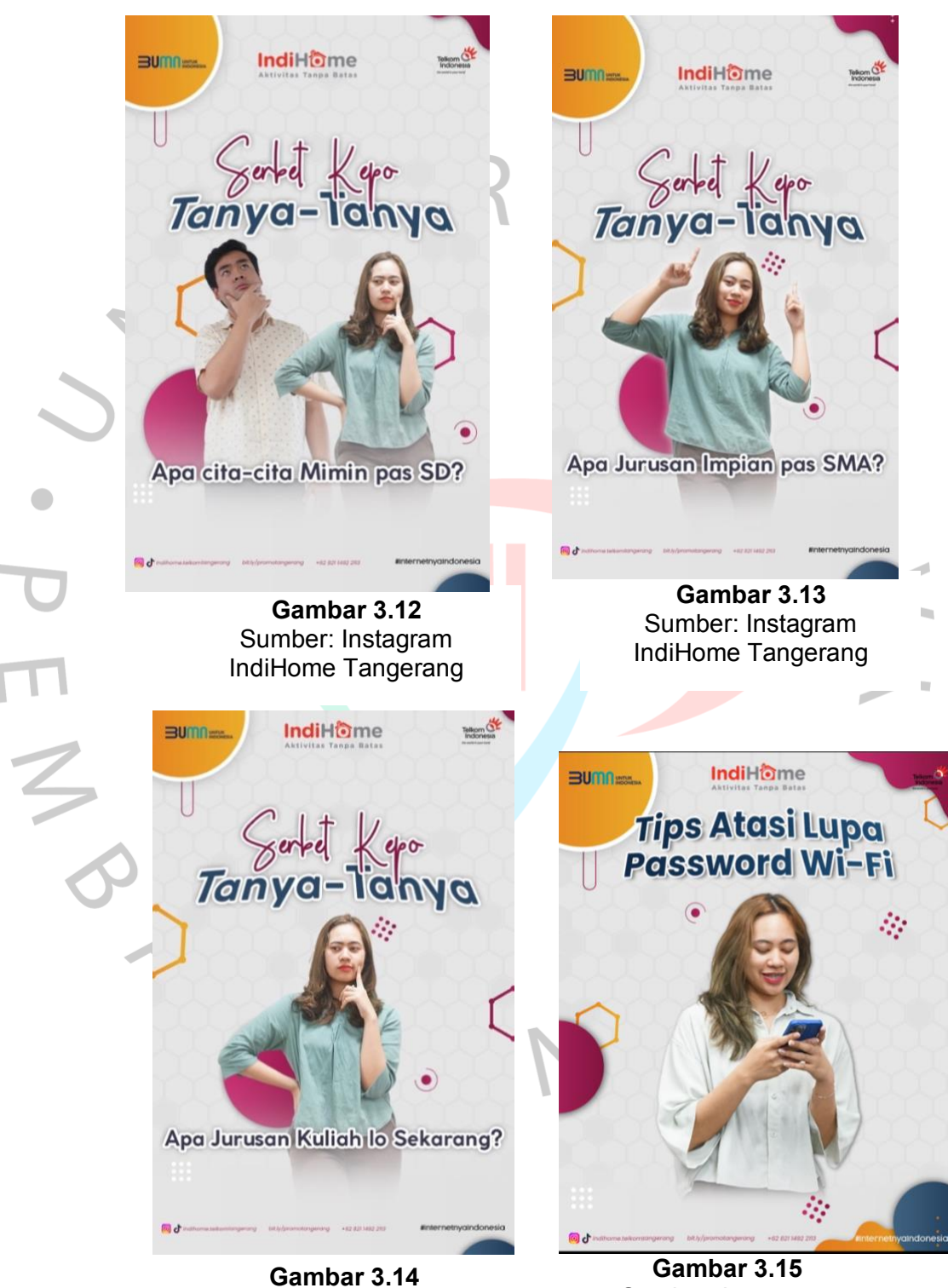

## **3.2.6 Menjadi Cover Unggahan Konten Media Sosial IndiHome**

Sumber: Instagram IndiHome Tangerang

Sumber: Instagram IndiHome Tangerang

Contoh praktikan yang digunakan sebagai cover beberapa unggahan IndiHome Tangerang ditunjukkan pada Gambar 3.12, 3.13, 3.14, dan 3.15. Seperti pada gambar 3.12 praktikan menjadi *cover* dari salah satu *reels* yang ada di *Instagram* milik IndiHome Tangerang. *Reel*  tersebut merupakan konten yang tidak serius. Konten tidak serius ini digunakan agar masyarakat atau pengikut-pengikut IndiHome Tangerang di Instagram tidak merasa bosan dan kaku dengan unggahan-unggahan IndiHome Tangerang. Pada reel tersebut, admin *Instagram* IndiHome Tangerang bertanya pada rekan-rekan kerjanya mengenai cita-cita mereka saat menduduki bangku Sekolah Dasar (SD). Gambar 3.13 dan 3.14 juga menunjukkan hal yang hampir sama dengan gambar 3.12, praktikan menjadi cover dari unggahan Instagram milik IndiHome Tangerang dan yang berbeda adalah konten yang diunggahnya. Berbeda dengan tiga gambar sebelumnya, pada gambar 3.15 praktikan menjadi cover dari unggahan IndiHome Tangerang yang memberikan informasi mengenai cara atau tips mengatasi masalah lupa kata sandi Wi-Fi. Hal informatif yang dikemas dengan ringan akan membuat masyarakat yang melihat unggahan tersebut tertarik untuk membukanya. Konten yang bermanfaat ini sangat berguna bagi masyarakat yang melihatnya. Tidak semua masyarakat memiliki pengetahuan tentang informasi yang diberikan oleh IndiHome Tangerang ini.

## **3.2.7 Ikut Serta Dalam Pembuatan Video Lomba Antar BUMN Se-Indonesia**

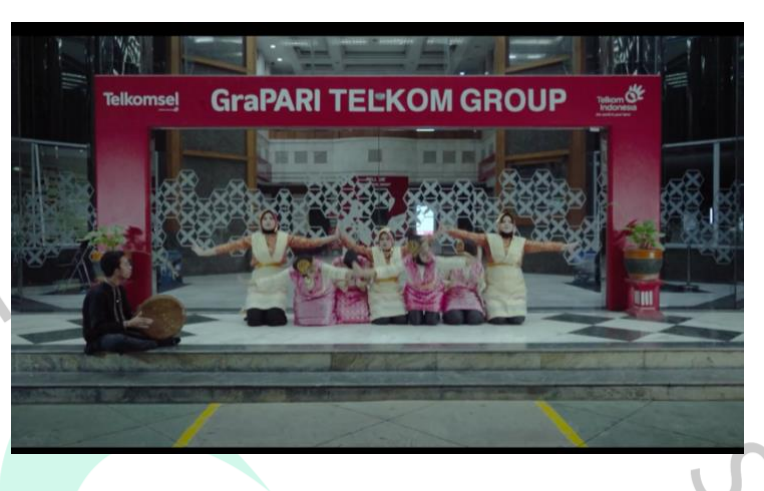

**Gambar 3.16 Contoh Praktikan Ikut Serta Dalam Lomba** Sumber: Dokumentasi Telkom Tangerang

Pada bulan Juli 2022 praktikan diminta untuk menjadi bagian dalam pengambilan gambar yang nantinya akan dipergunakan untuk lomba BUMN se-Indonesia. Praktikan Bersama rekan kerja wanita lainnya diminta untuk menari Likok Pulo. Tarian ini merupakan tarian yang berasal dari daerah Aceh, Sumatera Utara. Awal perkiraan praktikan dan rekan kerja wanita yang lain akan melakukan Latihan selama satu minggu karena kami tidak tahu menahu menganai gerakan tarian Likok Pulo ini dan gerakan yang membutuhkan Kerjasama yang baik, sedangkan beberapa dari kami tidak saling mengenal. Namun karena divisi yang berbeda-beda dan jadwal jam kerja yang berbedabeda pula mengharuskan praktikan dan rekan kerja yang lain hanya memiliki waktu latihan selama tiga hari. Kemudian tepat pada 25 Juli 2022, praktikan dan rekan kerja yang lain diminta untuk mempersiapkan diri karena akan didandani serta berganti pakaian menari yang sudah disewakan untuk melakukan pengambilan *video* lomba ini karena tempat melakukan pengambilan gambar sudah disiapkan dan batas pengumpulan video lomba adalah beberapa hari kedepan. Pengambilan video dilakukan di dua tempat di kantor Grha Telkom Tangerang. Yakni di depan lobby kantor Grha Telkom Tangerang dan di taaman kantor Grha Telkom Tangerang.

# **3.2.8 Menjadi Pengisi Suara Pada** *Video* **Konten Pesta Rakyat Yang Diadakan Oleh Telkom Tangerang**

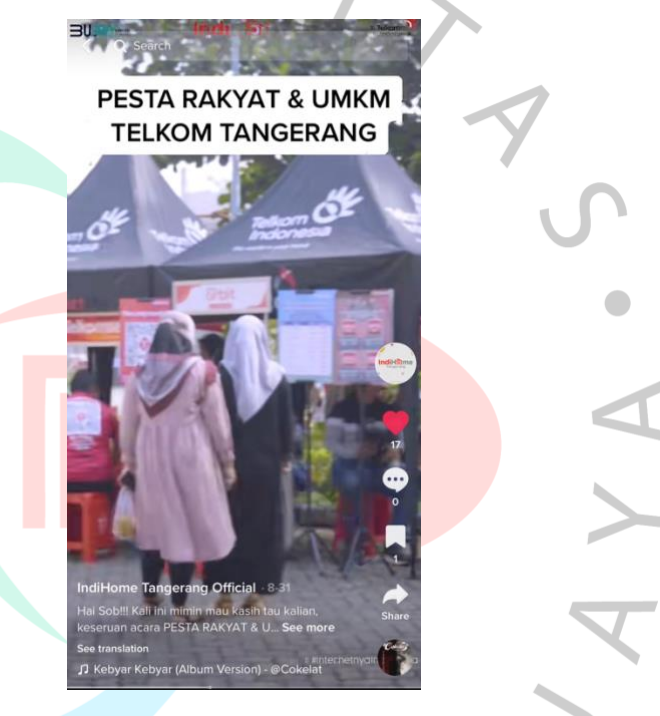

**Gambar 3.17 Screenshoot Video Pesta Rakyat UMKM** Sumber : Tiktok IndiHome Tangerang

Gambar 3.17 menujukkan bukti dari praktikan menjadi pengisi suara pada *video* Pesta Rakyat UMKM yang diadakan oleh Telkom Tangerang di Grha Telkom Tangerang. Dalam *video* tersebut, praktikan menjelaskan keseruan acara Pesta Rakyat UMKM yang dihadiri oleh oleh Bapak Wali Kota Tangerang Selatan yaitu, Bapak Pilar Saga Ichsan S.T., M.ARS. Dalam acara tersebut juga hadir seorang pelawak, Yadi Sembako. Di dalam video, praktikan juga menyebutkan terdapat 77 UMKM yang ikut serta meramaikan Pesta Rakyat tersebut. Tiktok IndiHome Telkom Tangerang mengunggah video satu menit di media sosial.

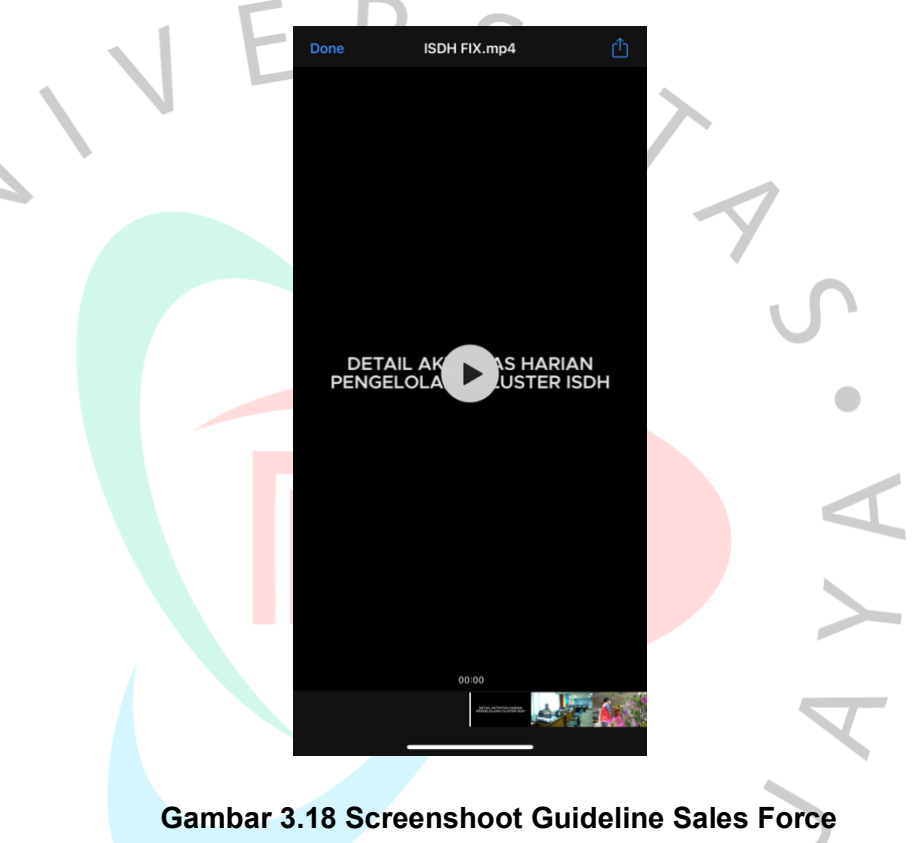

### **3.2.9 Menjadi Pengisi Suara Pada** *Video Guideline Sales Force*

Sumber : Dokumen IndiHome Tangerang

Pada gambar 3.18 menunjukkan bukti dari praktikan menjadi pengisi suara pada *video* Guideline Sales Force. Video ini digunakan sebagai pedoman bagi *sales*. Dalam video ini, praktikan menjelaskan aktivitas harian pengelolaan IndiHome Selalu di Hati (ISDH). Video ini berdurasi 5 menit 36 detik. Ada berbagai tugas dari divisi-divisi yang ada di Telkom Tangerang yang dijelaskan oleh praktikan sebagai pengisi suara pada *video* Guideline Sales Force.

#### **3.3 Kendala Yang Dihadapi**

Pada saat praktikan menjalankan kerja profesi di Telkom Witel Tangerang, praktikan mengalami beberapa kendala yang sempat menjadi penghamba.t praktikan dalam melakukan pekerjaan dan tugas yang diberikan oleh pembimbing kerja.

Beberapa kendala tersebut adalah:

- 1. Beberapa paket IndiHome yang tidak diketahui oleh praktikan. Misalnya saat bulan Agustus, IndiHome mengeluarkan paket promo khusus yang diberi nama Paket Merdeka. Dimana paket ini merupakan paket yang ada hanya ada khusus di bulan Agustus, bulan kemerdekaan Indonesia. Paket Merdeka berbeda dengan paket-paket IndiHome lainnya. Paket ini memiliki nomor kuota jaringan atau ODP khusus. Praktikan tidak dapat melakukan pengecekan karena tidak memiliki akses daftar ODP khusus tersebut.
- 2. Kode wilayah yang tidak sesuai dengan alamat pelanggan. Sering terjadi alamat pelanggan berada pada irisan wilayah atau perbatasan wilayah. Pada alamat pemasangan tertulis Bintaro yang mana wilayah ini masuk ke dalam wilayah Jakarta Selatan dan kode wilayah tertulis bukan bagian dari wilayah Tangerang, namun ternyata masuk wilayah Tangerang. Kendala ini merupakan kendala yang paling sering terjadi.
- 3. Tidak semua aplikasi dapat diakses oleh praktikan. Pembimbing kerja meminta praktikan untuk mengerjakan *StarKlik*. Namun pada laptop praktikan aplikasi tersebut tidak dapat diakses. *StarKlik* merupakan aplikasi milik IndiHome yang digunakan untuk membuat *link* yang akan dikirimkan kepada pelanggan yang saat melakukan registrasi tidak memenuhi syarat yang diminta.
- 4. Ketika melakukan pengisian suara, praktikan beberapa kali salah mengucapkan kalimat pada naskah yang sudah disiapkan. Praktikan

beberapa kali salah mengucapkan kalimat dengan istilah-istilah yang dimiliki oleh IndiHome.

### **3.4 Cara Mengatasi Kendala**

Dalam melaksanakan kerja profesi, praktikan mengalami beberapa kendala yang dapat menjadi penghambat pekerjaan yang akan dilakukan praktikan. Untuk itu, terdapat beberapa cara dalam menghadapi kendala-kendala yang dialami oleh praktikan. Beberapa cara tersebut, yaitu:

- 1. Paket IndiHome yang tidak diketahui praktikan adalah pembimbing kerja memberikan arahan melalui tabel beberapa paket merdeka yang masih dapat praktikan kerjakan tanpa harus membuka ODP khusus paket merdeka.
- 2. Masalah kode wilayah yang tidak sesuai denngan alamat pelanggan adalah dengan cara bertanya pada pembimbing kerja untuk dibantu lihat melalui Google Maps apakah alamat tersebut merupakan wilayah perbatasan atau bukan.
	- Kendala tidak semua aplikasi dapat diakses oleh praktikan adalah dengan cara meminjam *laptop* rekan kerja atau pembimbing kerja. Dengan begitu, praktikan akan tetap dapat mengerjakan pekerjaan yang diberikan.
	- 4. Kendala praktikan salah mengucapkan kalimat dapat diatasi dengan membuat catatan cara pengucapan dan mengulang rekaman sampai *voice over* yang dihasilkan sesuai dengan naskah yang telah dibuat.

## **3.5 Pembelajaran Yang Diperoleh**

Selama menjalani kerja profesi di Grha Telkom Witel Tangerang, praktikan mendapat banyak pengetahuan dan ilmu positif yang diperoleh dari pembimbing kerja. Ilmu-ilmu positif yang didapatkan oleh praktikan sangat berharga dan akan berguna untuk kedepannya. Beberapa hal yang didapatkan praktikan, yaitu:

1. Menambah Relasi

Ketika menjalankan kerja profesi di Grha Telkom Witel Tangerang, praktikan bertemu dan bekerjasama dengan rekam-rekan kerja baru karena praktikan melakukan pekerjaan yang berbeda-beda dan berinteraksi dengan rekan yang berbeda-beda juga. Pada saat menjalankan kerja profesi juga ada mahasiswa dari universitas lain yang menjalankan magang di perusahaan tersebut dan mereka melaksanakan magang hanya satu sampai dua bulan, maka praktikan terus bertemu orang baru yang akan menambah relasi praktikan.

### 2. Menambah Wawasan

Dalam melaksanakan kerja profesi, praktikan diberikan ilmuilmu baru yang baru dipahami ketika menjalankan praktik di Grha Telkom Tangerang. Praktikan mendapat banyak ilmu secara teori dan praktik dari pembimbing kerja dan rekan-rekan kerja yang ada di Grha Telkom Tangerang.

3. Memahami Sistem Kerja

Ketika melaksanakan praktik kerja profesi, praktikan mendapatkan pengalaman dan pelajaran baru. Selama melaksanakan praktik kerja profesi, praktikan dituntut untuk disiplin dala mengerjakan tugas dan kewajiban yang diberikan. Praktikan juga mendapatkan pengalaman bagaimana cara berkomunikasi yang baik dengan rekan kerja yang memiliki sifat serta kepribadian yang berbeda-beda. Hal ini tentu baik bagi praktikan untuk kedepannya.